When you click on the [link in the email](https://homebase.map-dynamics.com/2021cwmaspringtraining/dashboard) you will be sent to the event dashboard which looks like the screenshot below. Click on the Login link on the upper right-hand side. You should be able to set up your password or reset it following the instructions below.

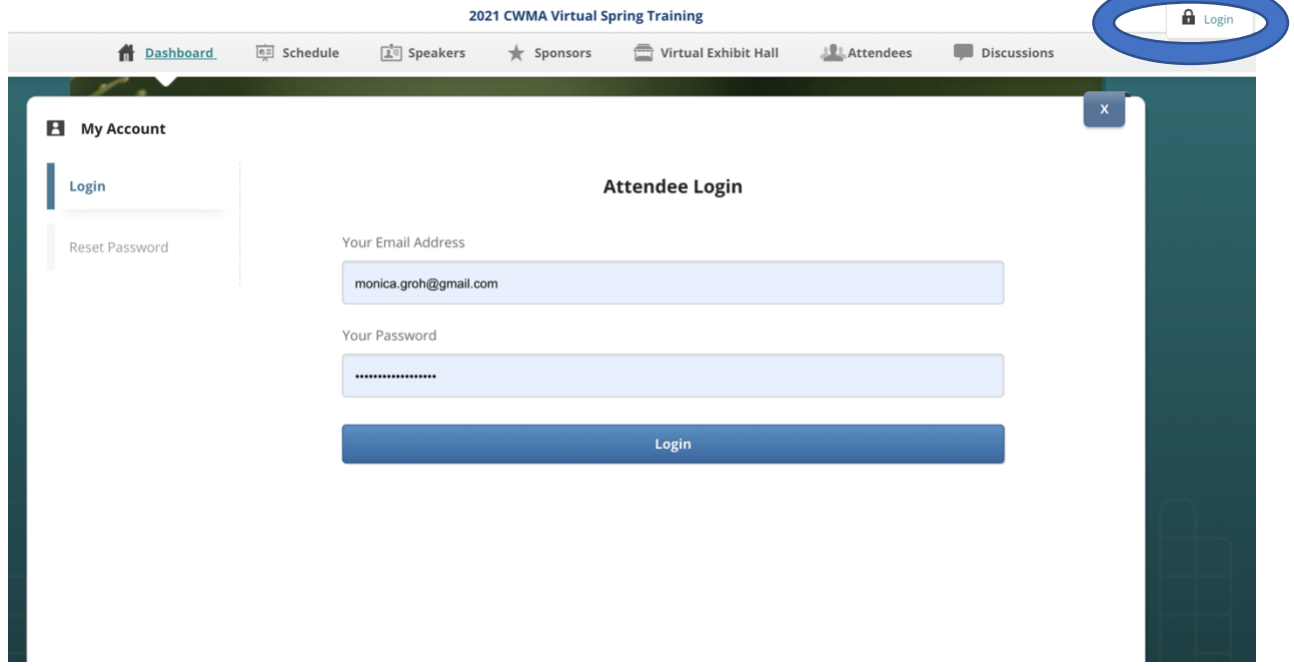

## Click on Reset Password

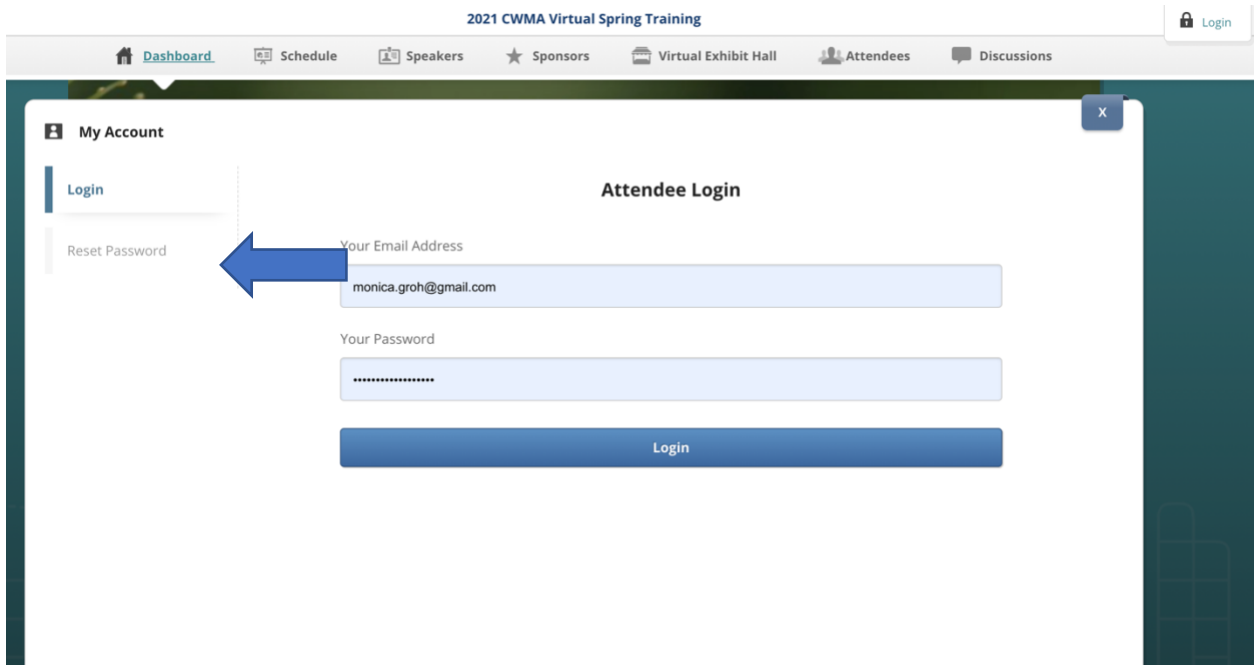

You will enter the email address associated with your registration, click on Request Reset and an email will be sent to you with a url to reset your password

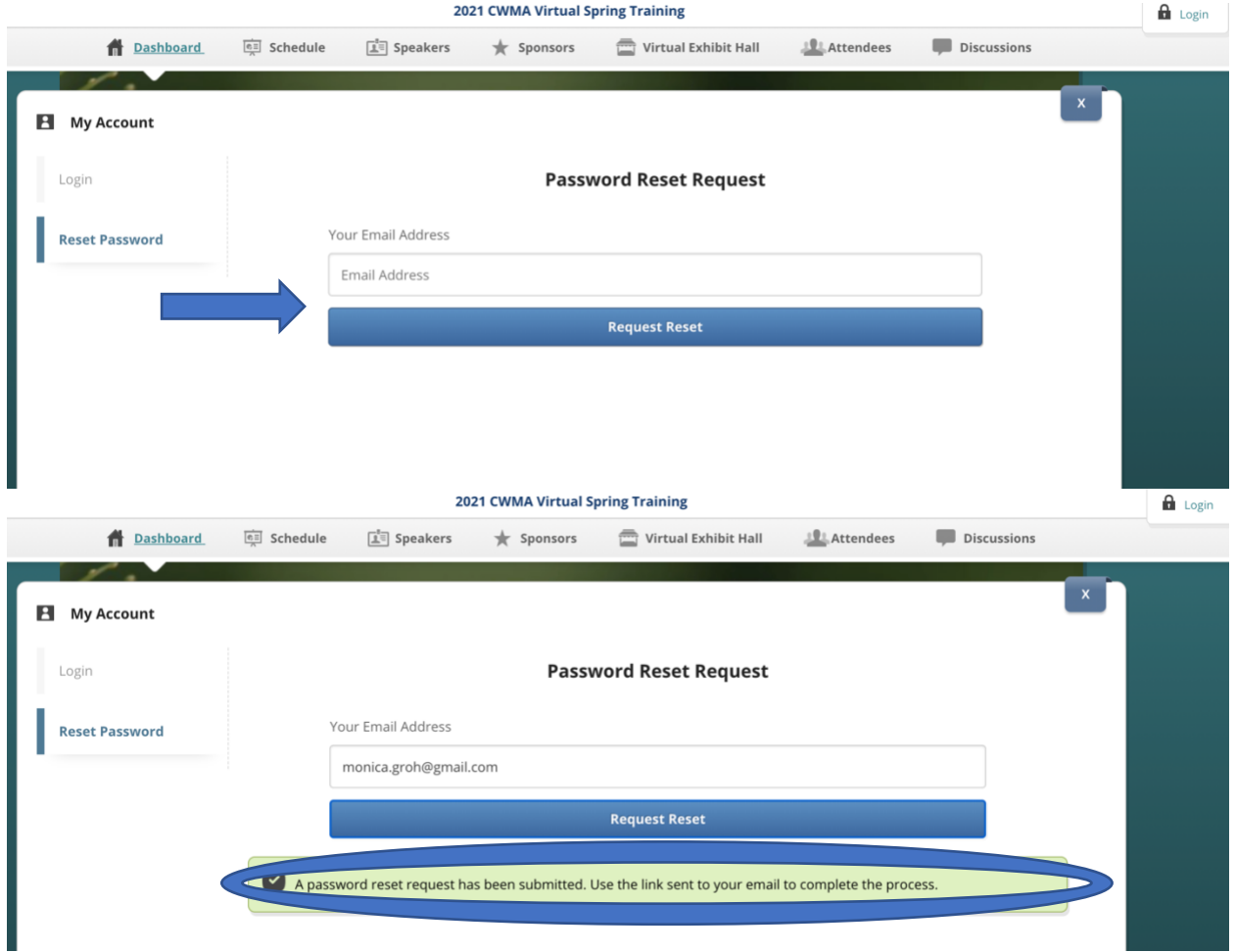

Go ahead and create a new password – it can be anything you like and does not need to be the same as what you use to log into CWMA's website.

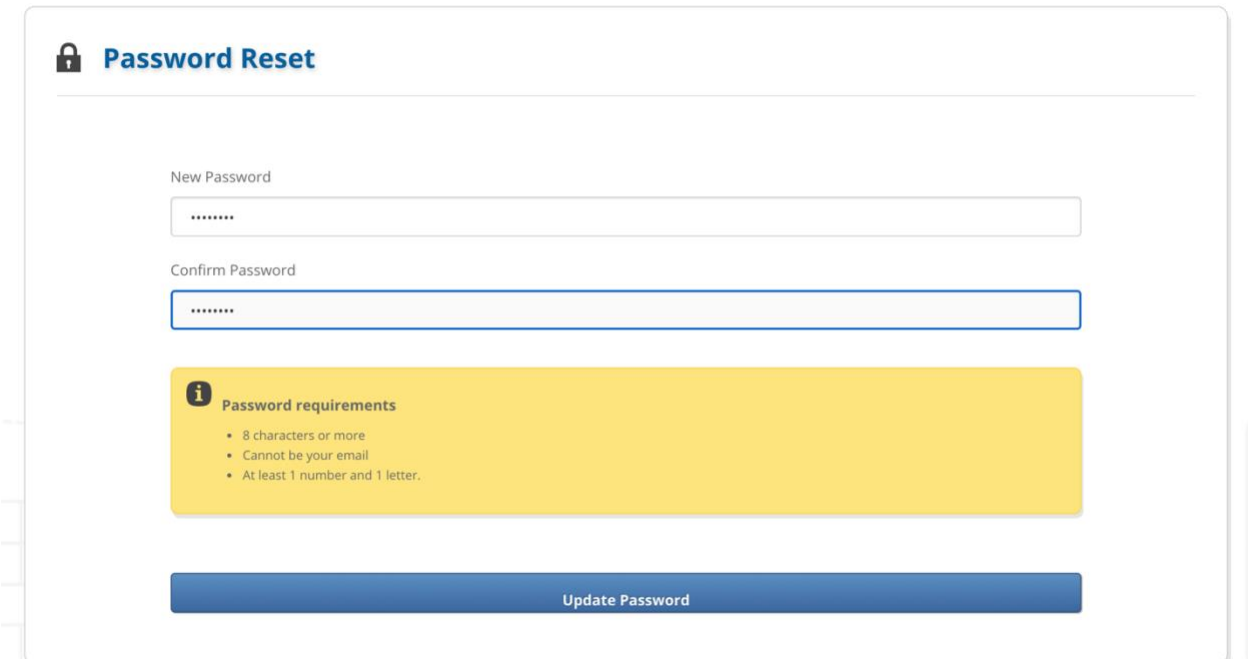

Then click on the green link to be sent back to the event dashboard

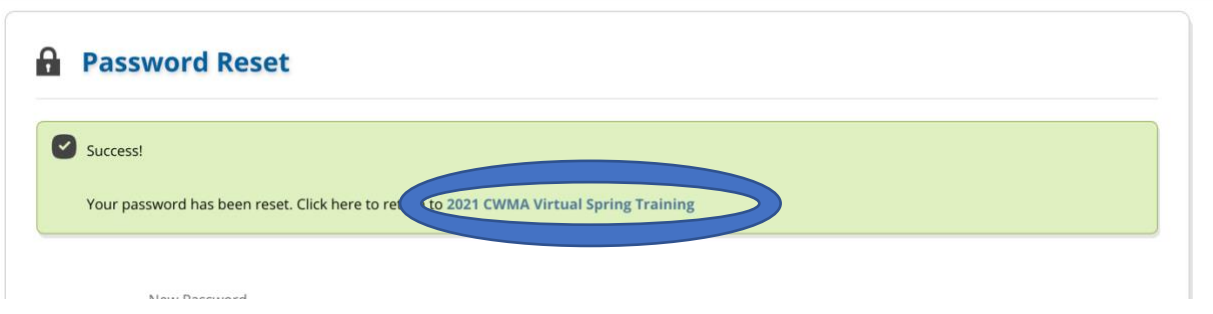

Click on Login once again to re-login using your new password.

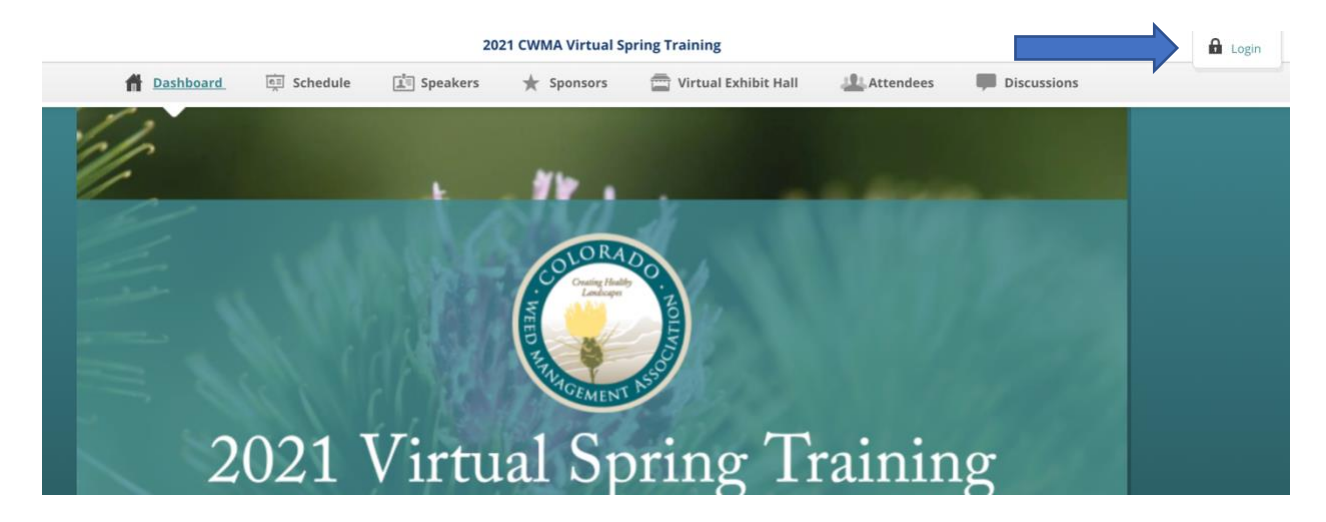

Now click on My Account to set up your attendee profile including your photo, bio, other info.

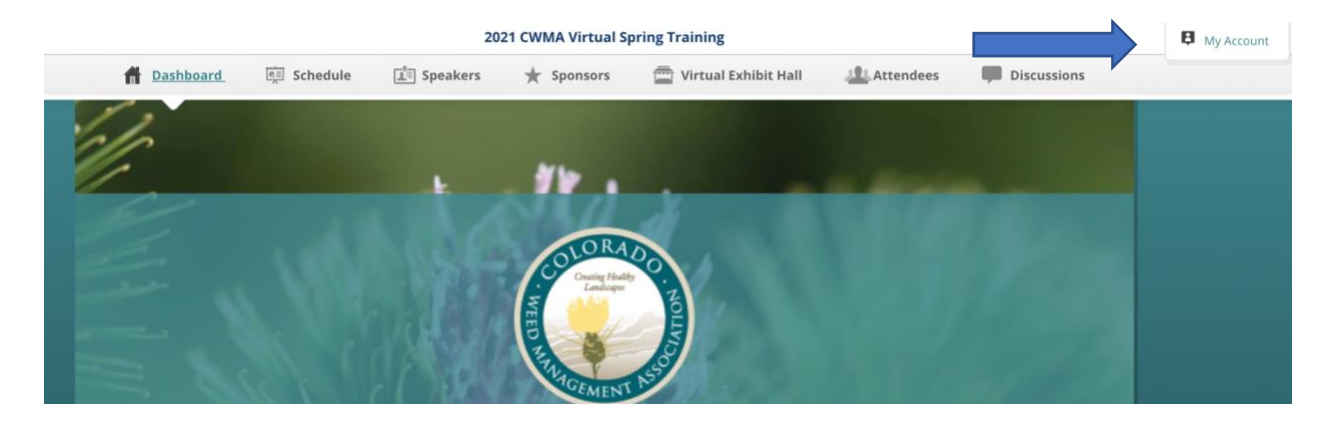

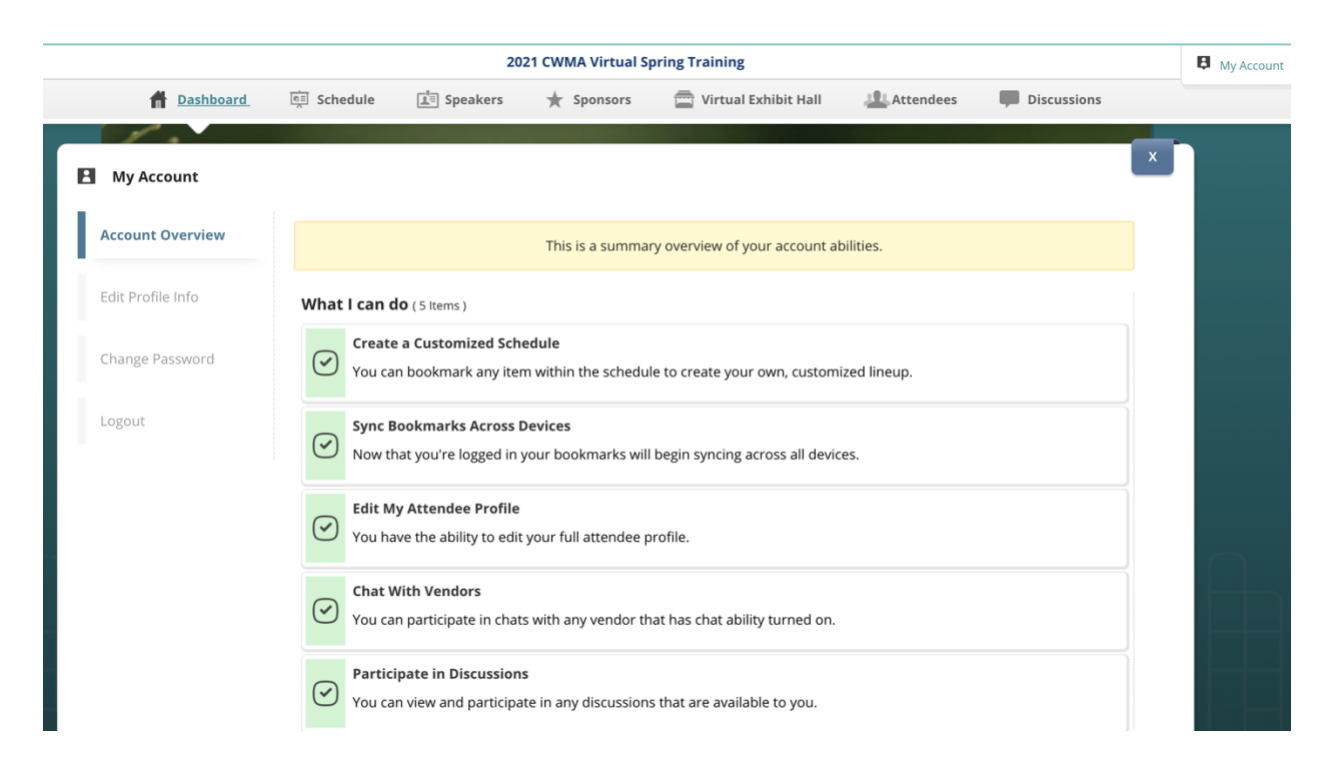

You're all set! Now feel free to explore the event site and the schedule of event, exhibitors, and other attendees.